### [6]土量の調整を行っている工事情報

000004

taro Jeleccc.co.k

河野 木郎

保長

 $+100$ 

@ インターネット

役職名

影響係名

担当者4

 $k = n \times k$ ○経典学文件★

#### (1)土量の調整を行っている工事情報のフロー図

土量の調整を行っている工事情報の処理手順を下記フロー図に示します。

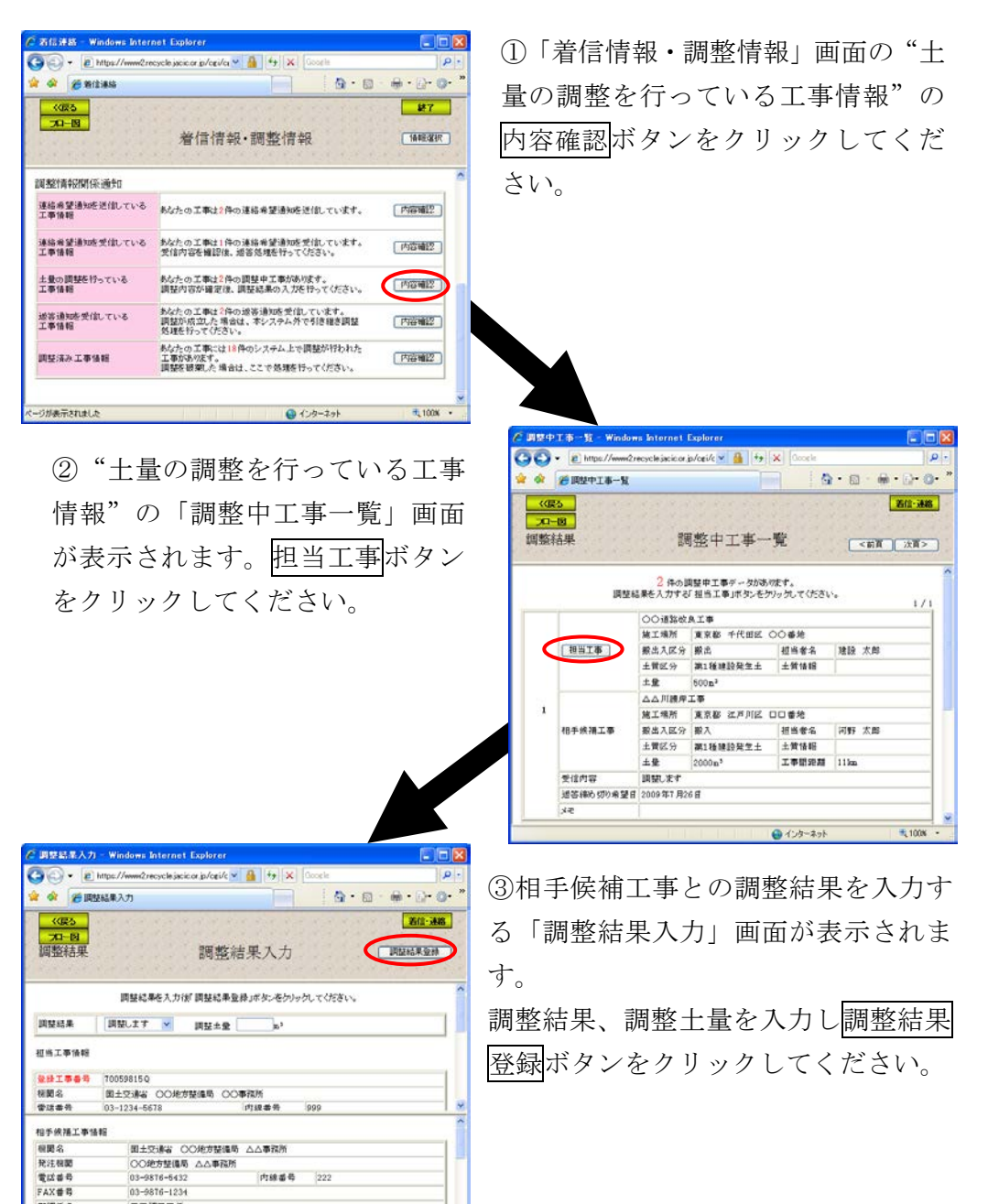

# (2)「着信情報・調整情報」画面(土量の調整を行っている工事情報)

運用センターからのお願い(督促情報)や他の発注機関との調整状況(調整情報) を表示する画面です。相手候補工事と調整中の工事がある場合は、"土量の調整を 行っている工事情報"の内容確認ボタンが表示されます。調整内容が確定してい る場合は、内容確認ボタンをクリックし調整結果を入力してください。

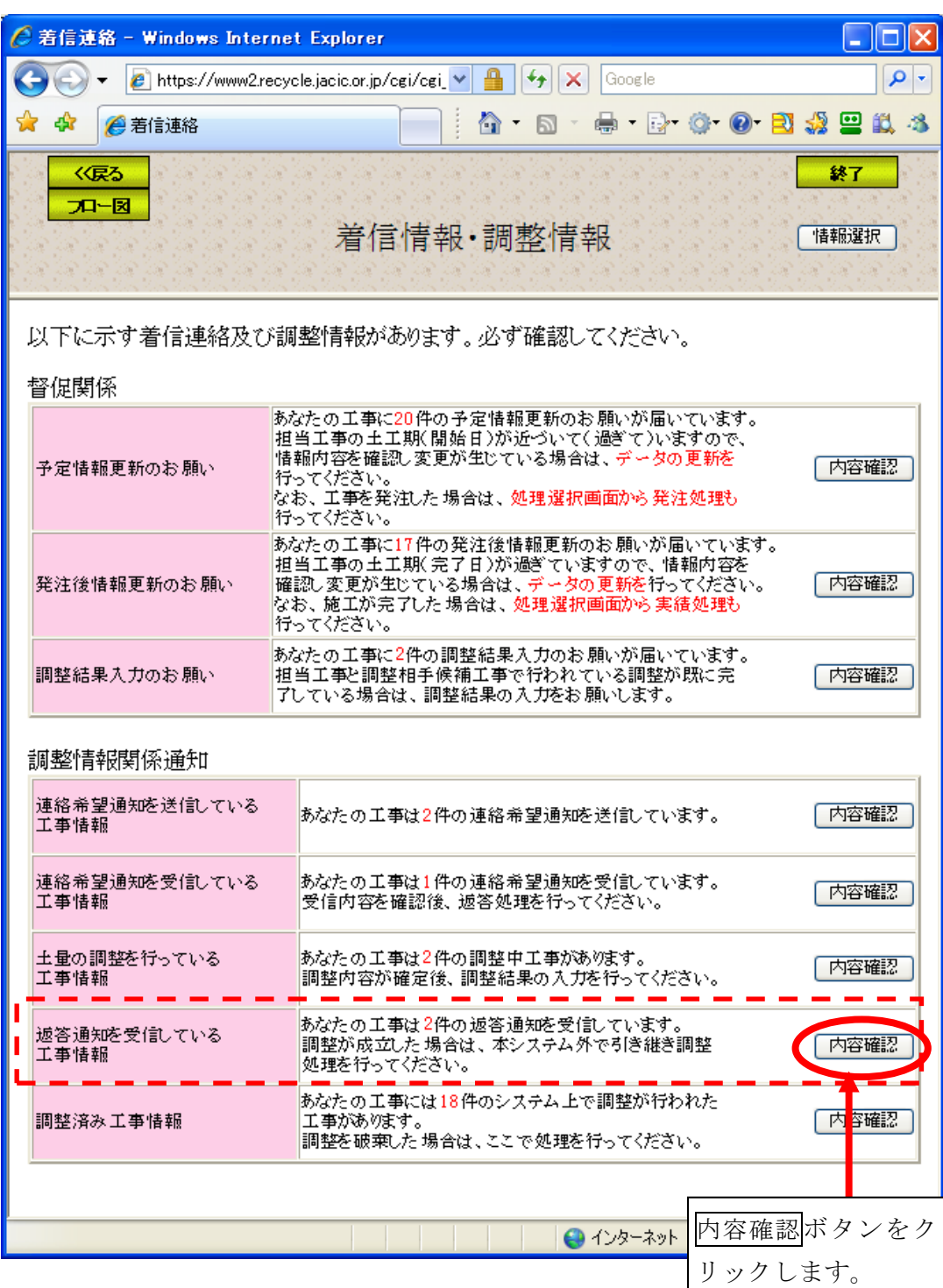

## (3)「調整中工事一覧」画面(土量の調整を行っている工事情報)

「着信情報・調整情報」画面の"土量の調整を行っている工事情報"の内容確 認ボタンをクリックすると、相手候補工事と調整中の工事の「調整中工事一覧」 画面が表示されます。担当工事ボタンをクリックし、相手候補工事との調整結果 を入力してください。

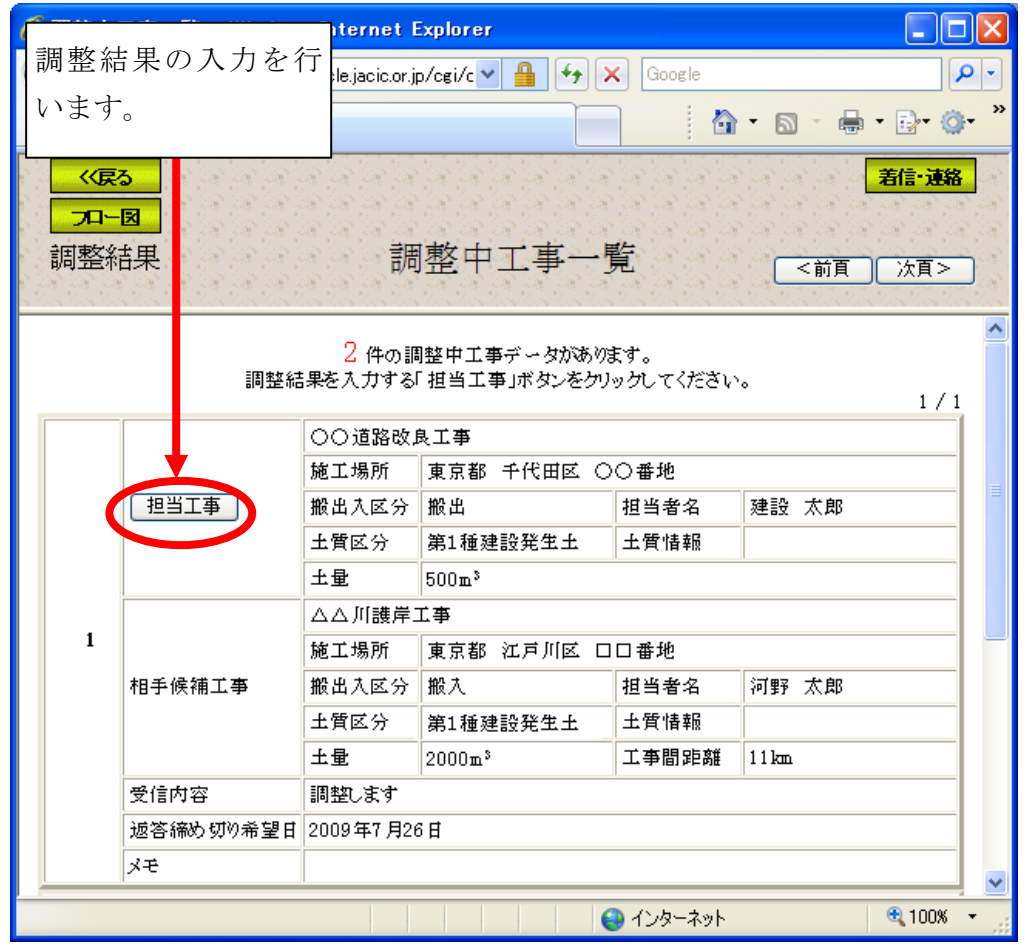

注) 着信·連絡ボタンをクリックすると処理を中断し、「着信情報・調整情報」画面へ戻 ります。

## (4)「調整結果入力」画面(土量の調整を行っている工事情報)

「調整中工事一覧」画面の担当工事ボタンをクリックすると、相手候補工事と の調整結果入力」画面が表示されます。調整結果(「調整し ます」または「調整しません」)の選択、調整土量を入力後、調整結果登録ボタンを クリックしてください。また、調整土量が登録されている土量より少ない場合は、 残りの土量を自動的に分割します。また、調整土量が登録されている土量より多 い場合は、自動的に登録されている土量を調整土量に入力した値に変更します。

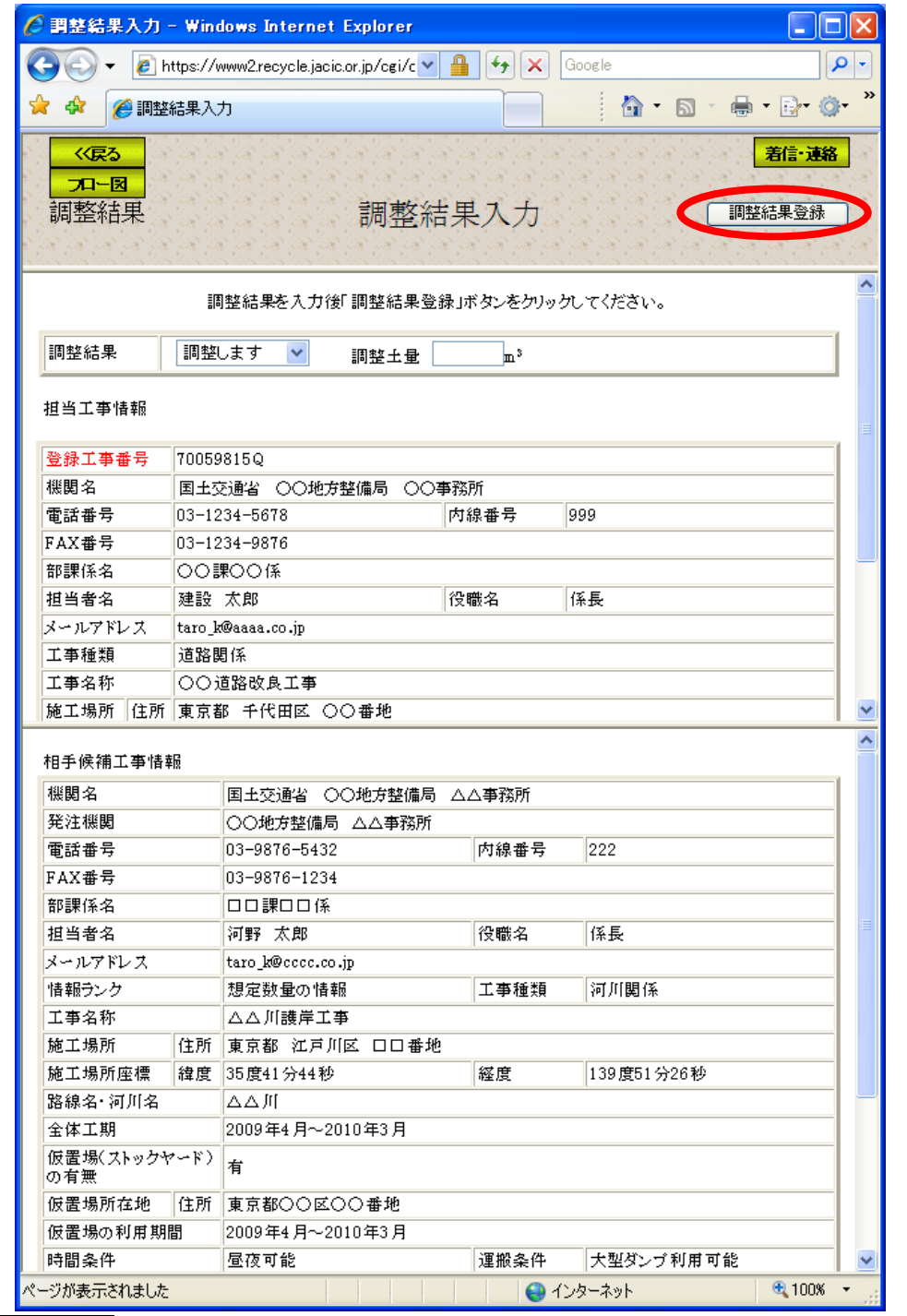

注) 着信・連絡ボタンをクリックすると処理を中断し、「着信情報・調整情報」画面へ戻

ります。